## How to create a Google Account:

- 1) Go to Settings -> Accounts -> "Add account"
- 2) Select "Google"
- 3) If you already have a gmail account,
	- 1. enter gmail account
	- 2. press next
	- 3. then enter your password
	- 4. press next
- 4) Otherwise create a new account
	- 1. enter your details
	- 2. enter the name of your new account
	- 3. create a password, and re-enter it
	- 4. [optional] enter your mobile number or skip
- 5) Click "I Agree" or "I Accept"

## To download SINPF e-Connect:

1. Search for the Google Play icon and click it

2. On the screen that appears, at the top, type "SINPF e-Connect" then press search

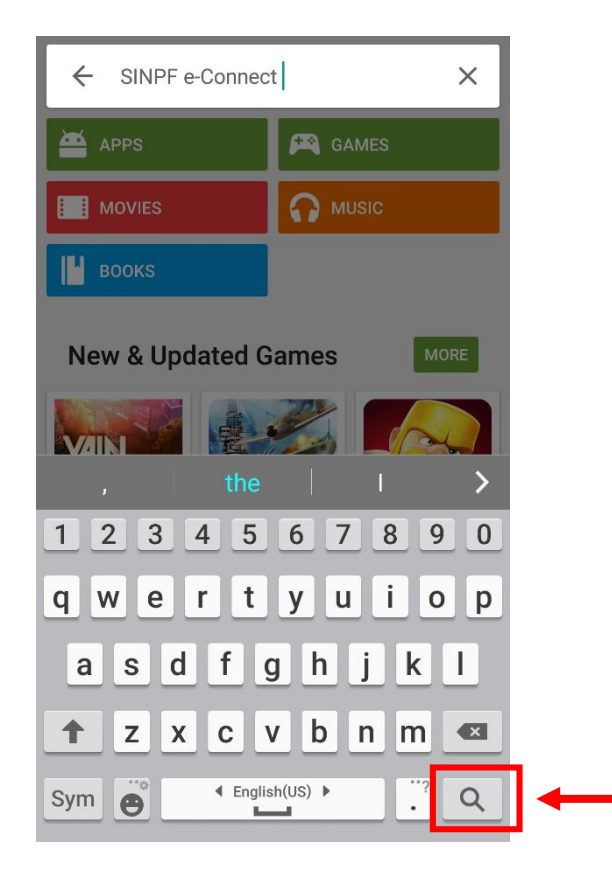

3. Click on the NPF logo that appears

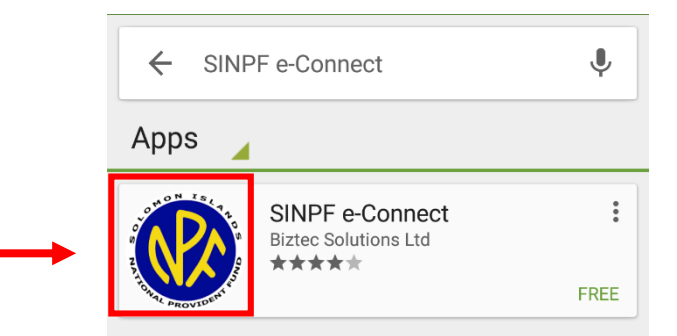

4. Press "INSTALL", then "ACCEPT"

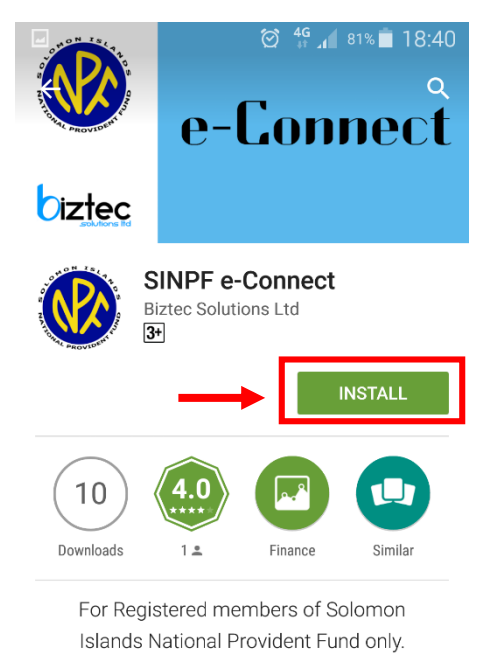

**READ MORE** 

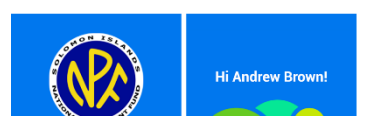

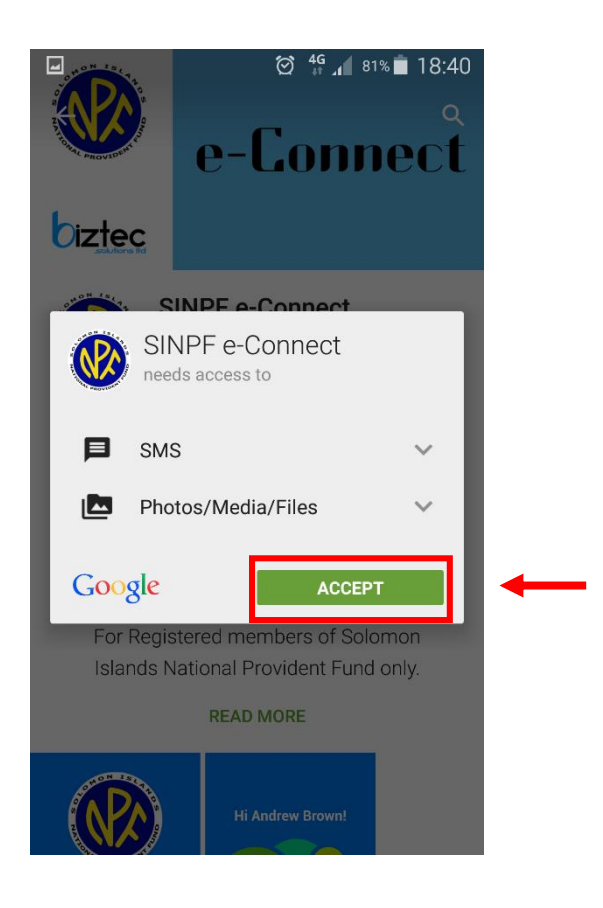

5. When it has finished installing, click "OPEN"

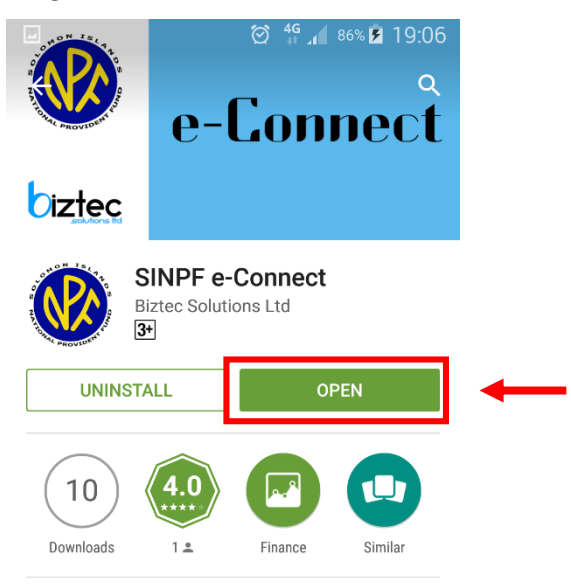

For Registered members of Solomon Islands National Provident Fund only.

**READ MORE** 

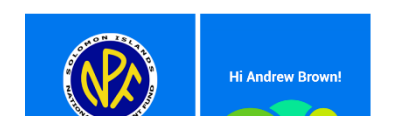

## To use the App:

1. Enter your SINPF Member number and your PIN and press "Sign In"

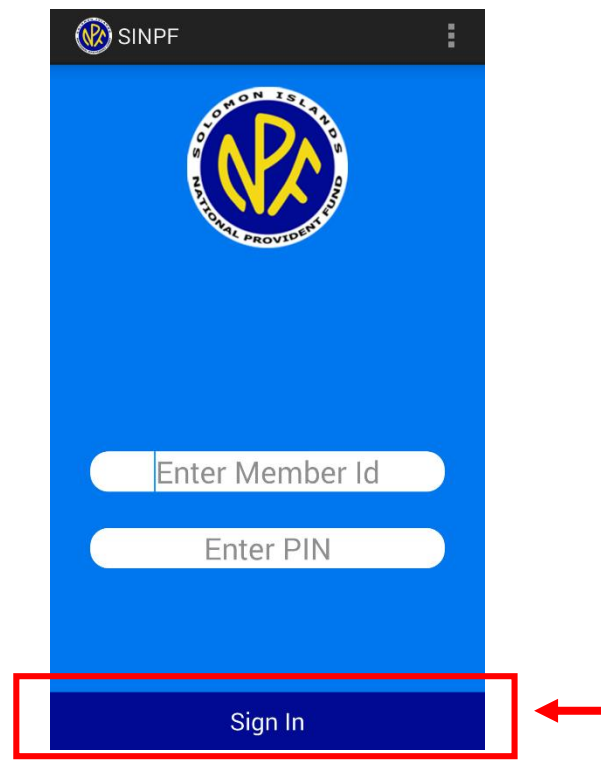

- 2. The next screen shows the balance in your account:
- 3. To view the transactions of your account, click on the big purple circle

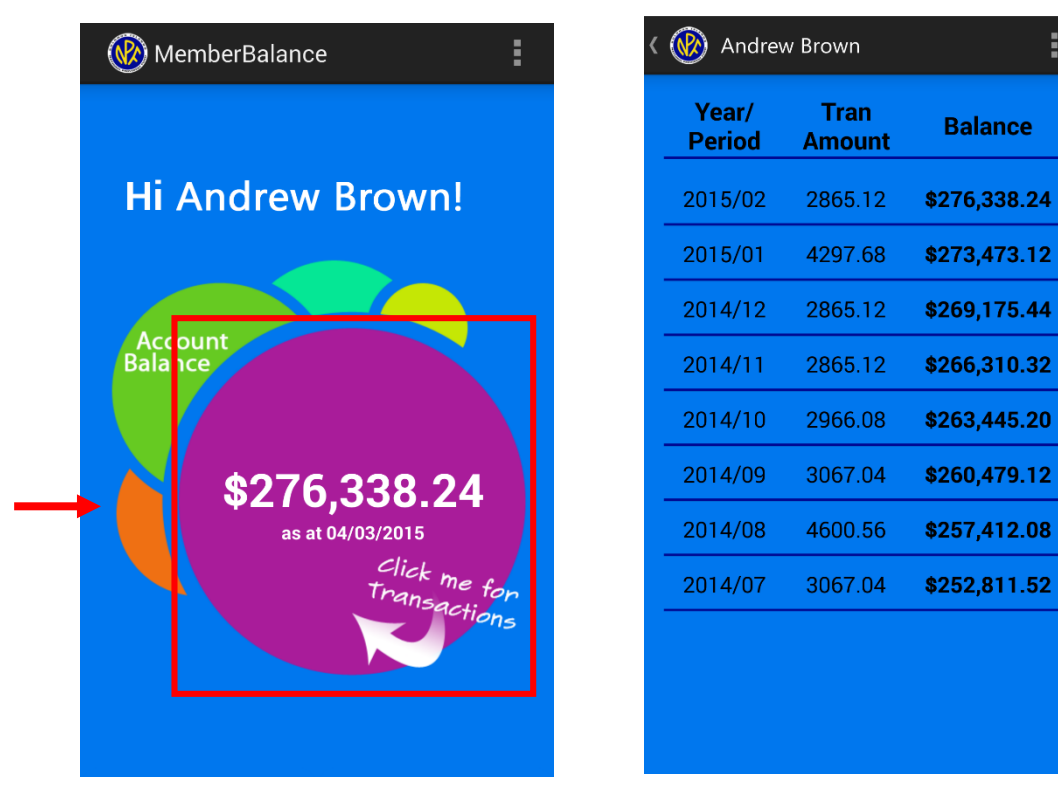